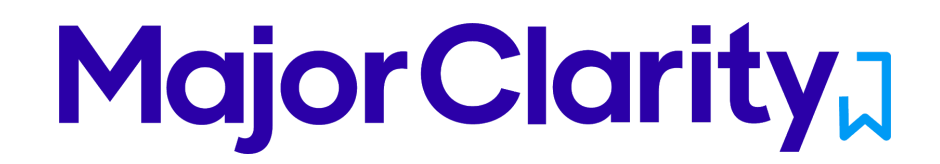

# MajorClarity Login Instructions

## Calax City Schools

#### Student Sign-In Instructions:

- 1. Go to platform.majorclarity.com
- 2. Click 'Continue with Google'
- 3. Enter student's standard district Google username (i.e. their email) and password

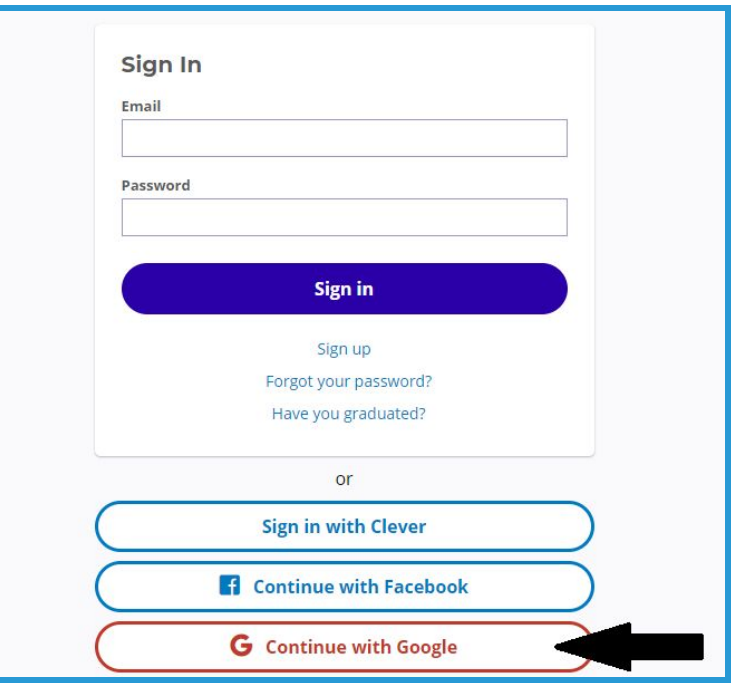

#### Pro Tips!

*-For best results, use Google Chrome or Firefox. Avoid using Internet Explorer.*

- *-Try testing student account logins with a few students before conducting a full launch.*
- *-All accounts have been pre-created; do not advise students to go through account sign-up*
- *-Usernames (i.e. login emails) may be looked up anytime by instructors from within MajorClarity.*
- *-Passwords are maintained by your district. Contact them with any Google password issues.*

# **Major Clarity, 1**

## Counselor/Administrator Sign-in Instructions:

- 1. Go to platform.majorclarity.com
- 2. Input your staff email address and select 'send me password reset instructions'
- 3. Follow password reset instructions received via email (this will come from 'hello@majorclarity.com')
- 4. Choose a password that is at least 8 characters

## Teacher/Advisor Sign-in:

- 1. Go to platform.majorclarity.com
- 2. Click 'Continue with Google'
- 3. Enter your staff email and Gmail password and continue
- 4. Create your class 'access code'
	- a. Choose anything unique (BUT EASY) such as 'jones1st' or 'caldwellscience9'
	- b. Keep in mind codes are permanent
- 5. \*Note you will not see students added to your roster until after they login & add your access code.

*\*Need additional help? Email us at support@majorclarity.com for assistance, or send us a live support chat directly from our website.*